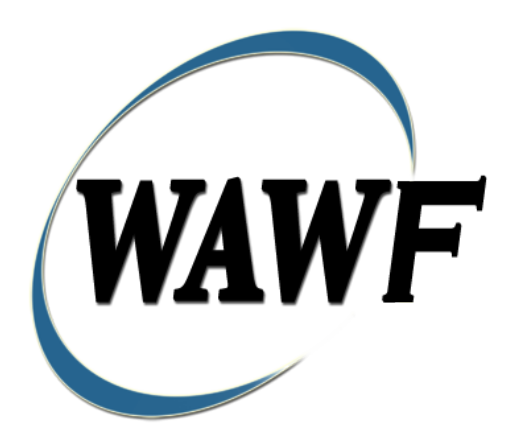

**Wide Area Workflow**

# **Grant Voucher**

To learn how to electronically submit and take action on WAWF documents through simulations and step-by-step procedures, visit the PIEE Procurement Integrated Enterprise Environment Web Based Training Main Menu

and select WAWF.

## **Table of Contents**

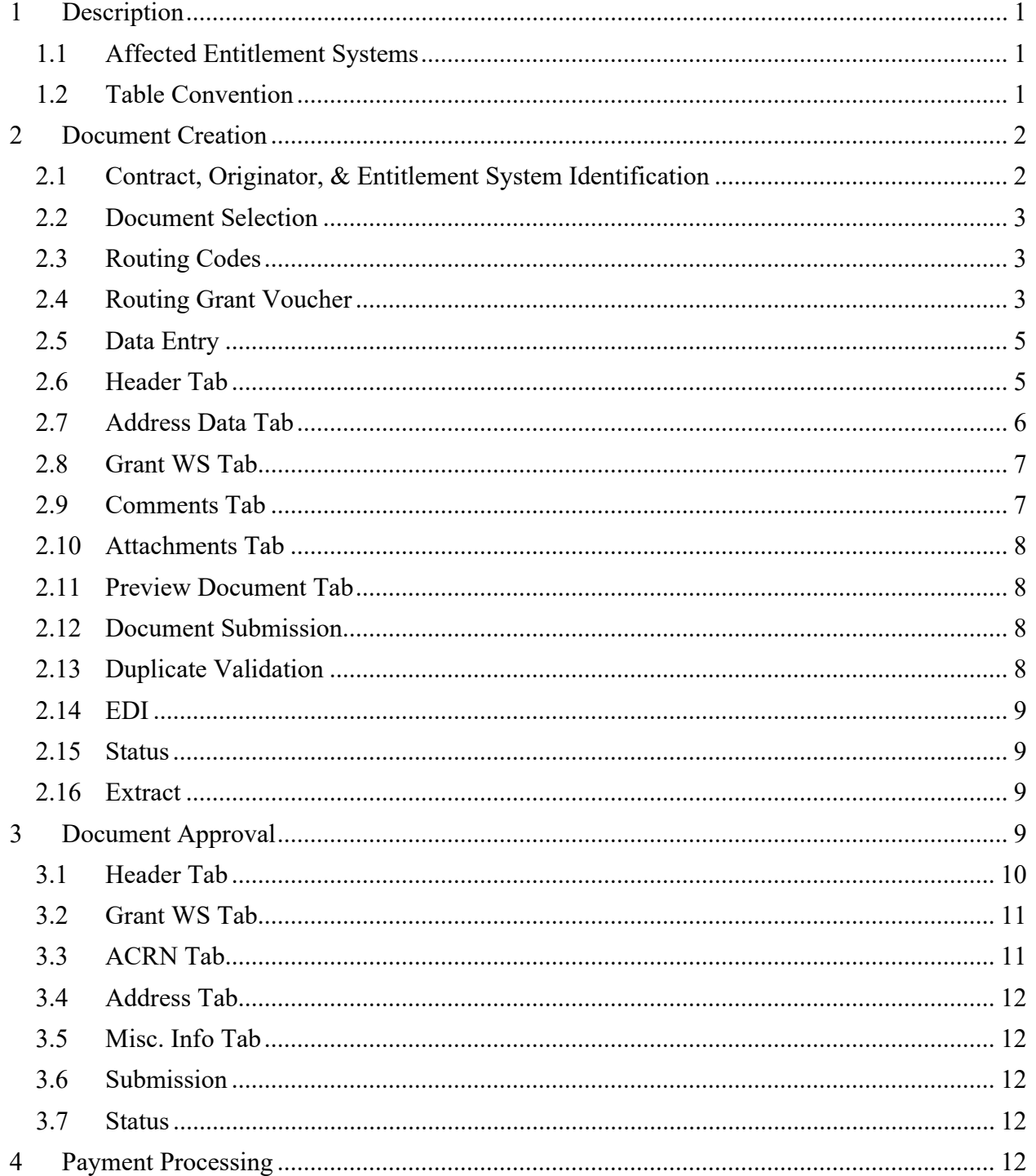

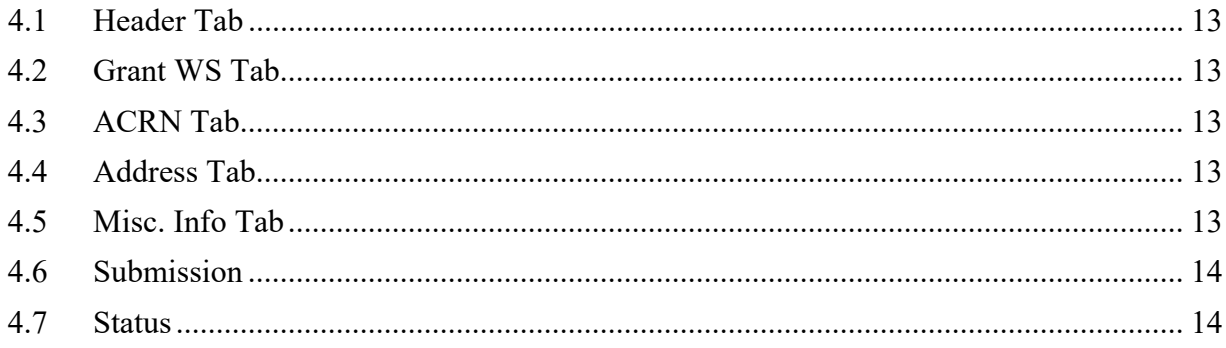

# <span id="page-3-0"></span>**1 Description**

WAWF includes the functionality for submission and processing of Grants Vouchers.

#### <span id="page-3-1"></span>**1.1 Affected Entitlement Systems**

The following table defines what DFAS Entitlement Systems are capable of accepting a Grant Voucher transaction.

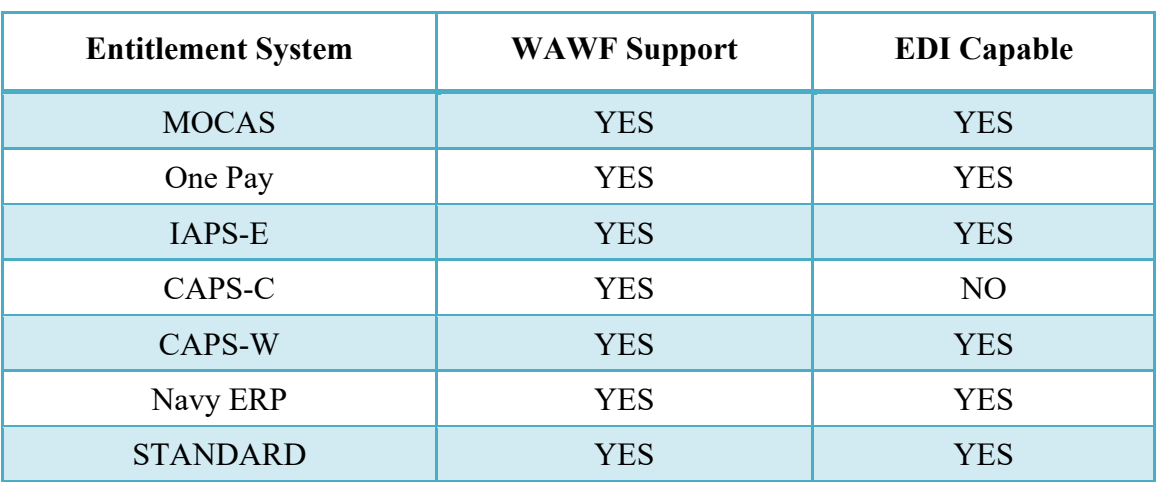

#### **Affected Entitlement Systems**

#### <span id="page-3-2"></span>**1.2 Table Convention**

The tables in the following sections detail the data that is available for entry in the various screens that are viewable by the WAWF Users working on this type of document. For each table there will be a line detailing the data that may be entered including the:

#### o **Label**

- o **Requirement entry:**
	- o Mandatory must be entered
	- $\circ$  Optional may/may not be entered depending upon the contract requirements
	- $\circ$  Conditional require entry of some other data elements
	- o System Generated WAWF calculated or populated field

#### o **Field Size (Minimum/Maximum)**

Following each primary table entry there may be one or more comment lines that reflect edits or descriptions that apply to that data element. The entry to the left indicates which entitlement system the comment applies to. Specific exceptions related to a role/function are highlighted in the appropriate section of this Appendix as they apply.

## <span id="page-4-0"></span>**2 Document Creation**

#### <span id="page-4-1"></span>**2.1 Contract, Originator, & Entitlement System Identification**

For Web-based input, a Vendor electing to submit a Grants Vouchers selects "Create New Document" link in the Vendor Folder.

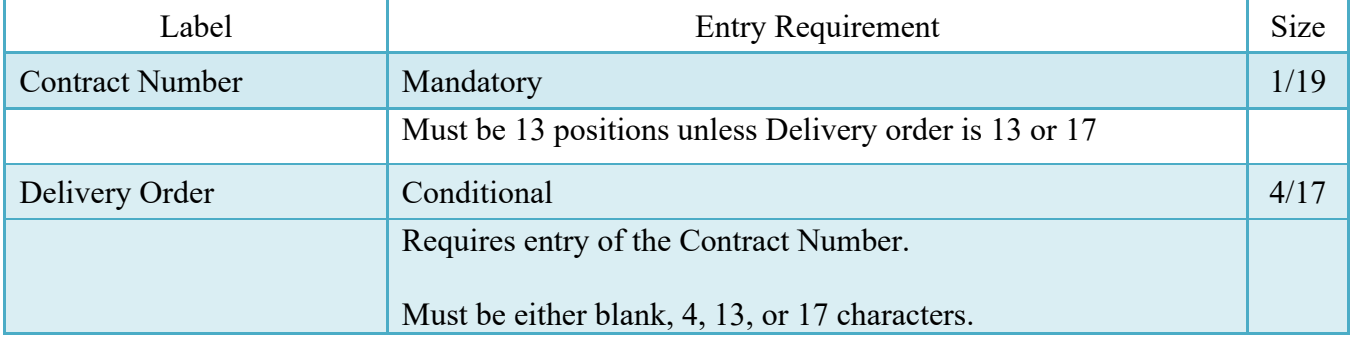

#### **Contract Number Edits**

## **Cage Code & Pay Office**

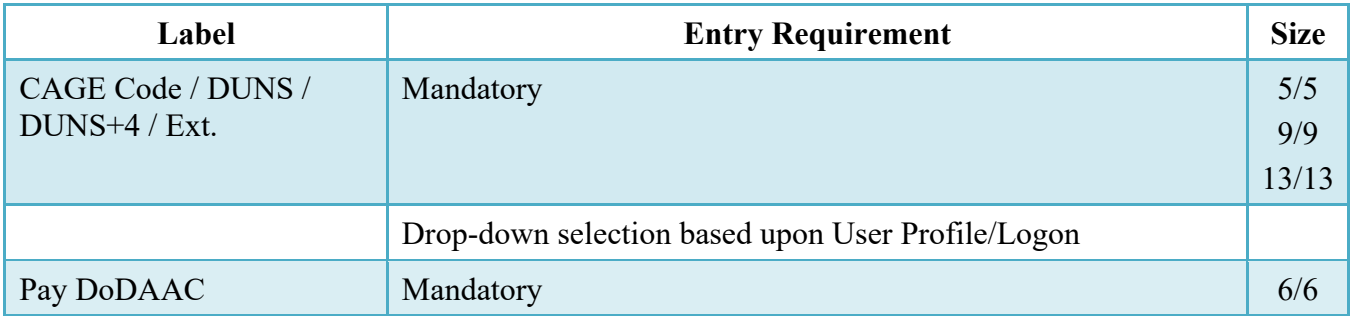

Following entry of the Contract Number, Delivery Order, originator's CAGE code and selecting "Y" or "N" from the From Template dropdown, the application will initiate a query of the Electronic Document Access (EDA) application. Based upon the results of that query, the Pay Office may be pre-populated.

In addition, it is mandatory to pre-populate EDA CLIN data, if available. If the user selects "Y" from the From Template dropdown, no CLINs from EDA will be pre-populated. The From Template option will default to "N" if not selected. If there are CLINs against the contract in EDA, the list of CLINs in EDA will be displayed.

### <span id="page-5-0"></span>**2.2 Document Selection**

Based upon the Pay Office entered the application will present the document types (Web-create only) that may be created for the associated Entitlement System. There may be one or more additional data elements to be flagged to further identify required document elements.

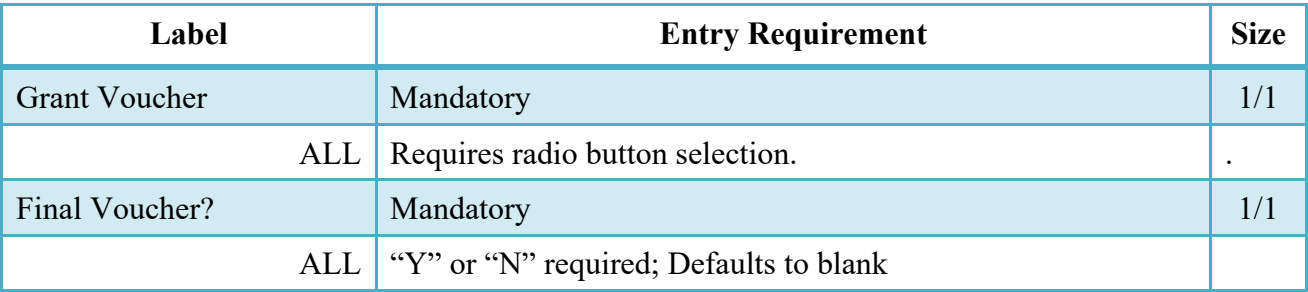

## <span id="page-5-1"></span>**2.3 Routing Codes**

Based upon the results of the EDA query previously conducted the available routing codes will be pre-populated and visible at this point. The User has the option to edit/update these codes. The Routing elements entered are used to route the document through the workflow to the appropriate users

## <span id="page-5-2"></span>**2.4 Routing Grant Voucher**

#### **(Non-Final)**

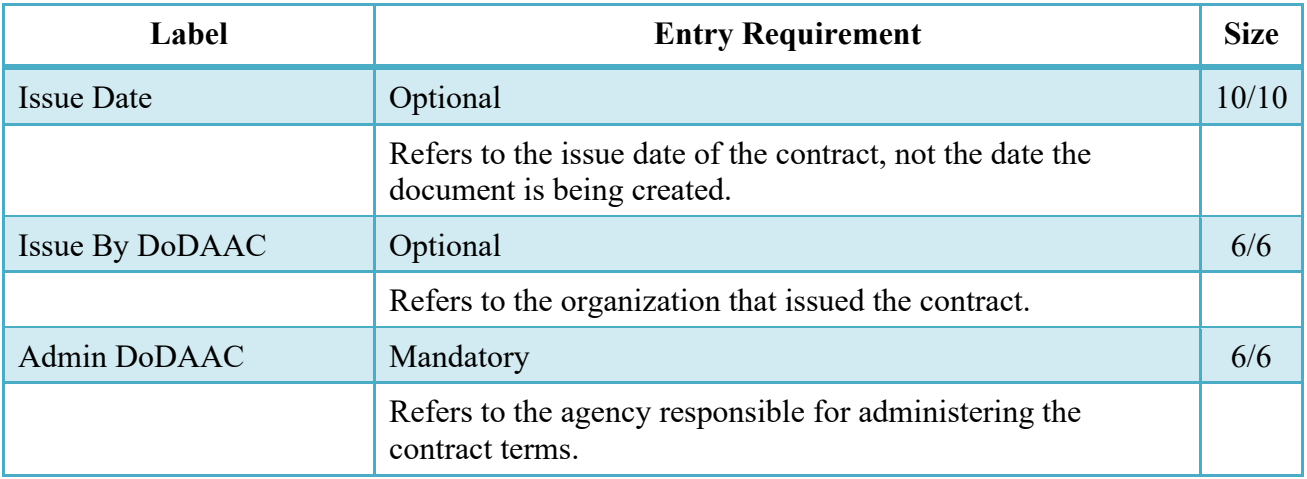

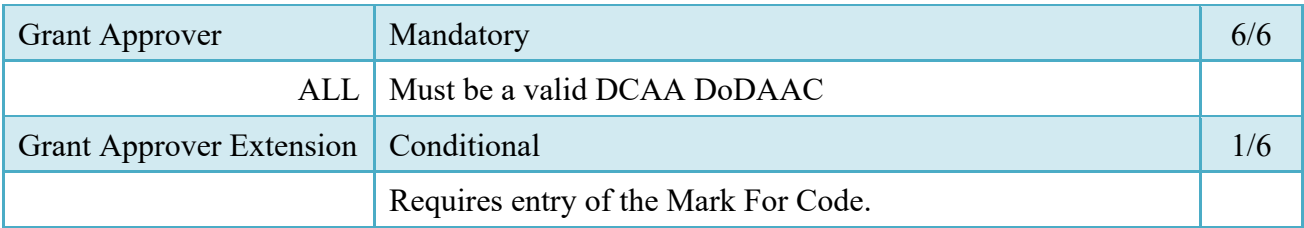

Upon selecting Next the application will validate each of the entered codes and verify that there is an active user for each step in the workflow.

If the result is NO for any of the above tests, the Vendor is notified and not allowed to proceed. If the results of both tests are YES, the Vendor is provided the opportunity to enter data capture.

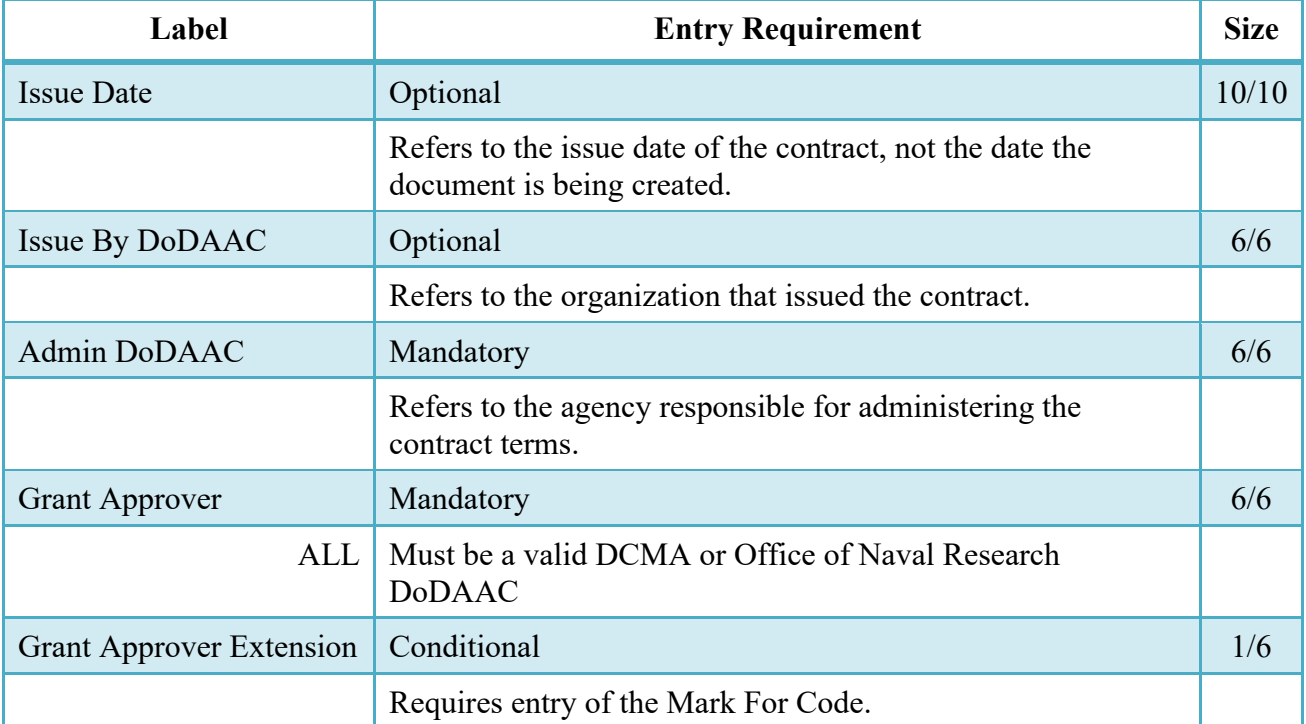

#### **(Final)**

Upon selecting Next the application will validate that each of the entered codes are valid and that there is an active user for each step in the workflow.

If the result is NO for any of the above tests, the Vendor is notified and not allowed to proceed. If the results of both tests are YES, the Vendor is provided the opportunity to enter data capture.

## <span id="page-7-0"></span>**2.5 Data Entry**

Once the basic data required to setup the document and workflow requirements have been entered, the User is provided the opportunity to enter the data that creates the document. This is presented in a series of data capture tabs.

#### <span id="page-7-1"></span>**2.6 Header Tab**

The Header tab is used to gather document level details.

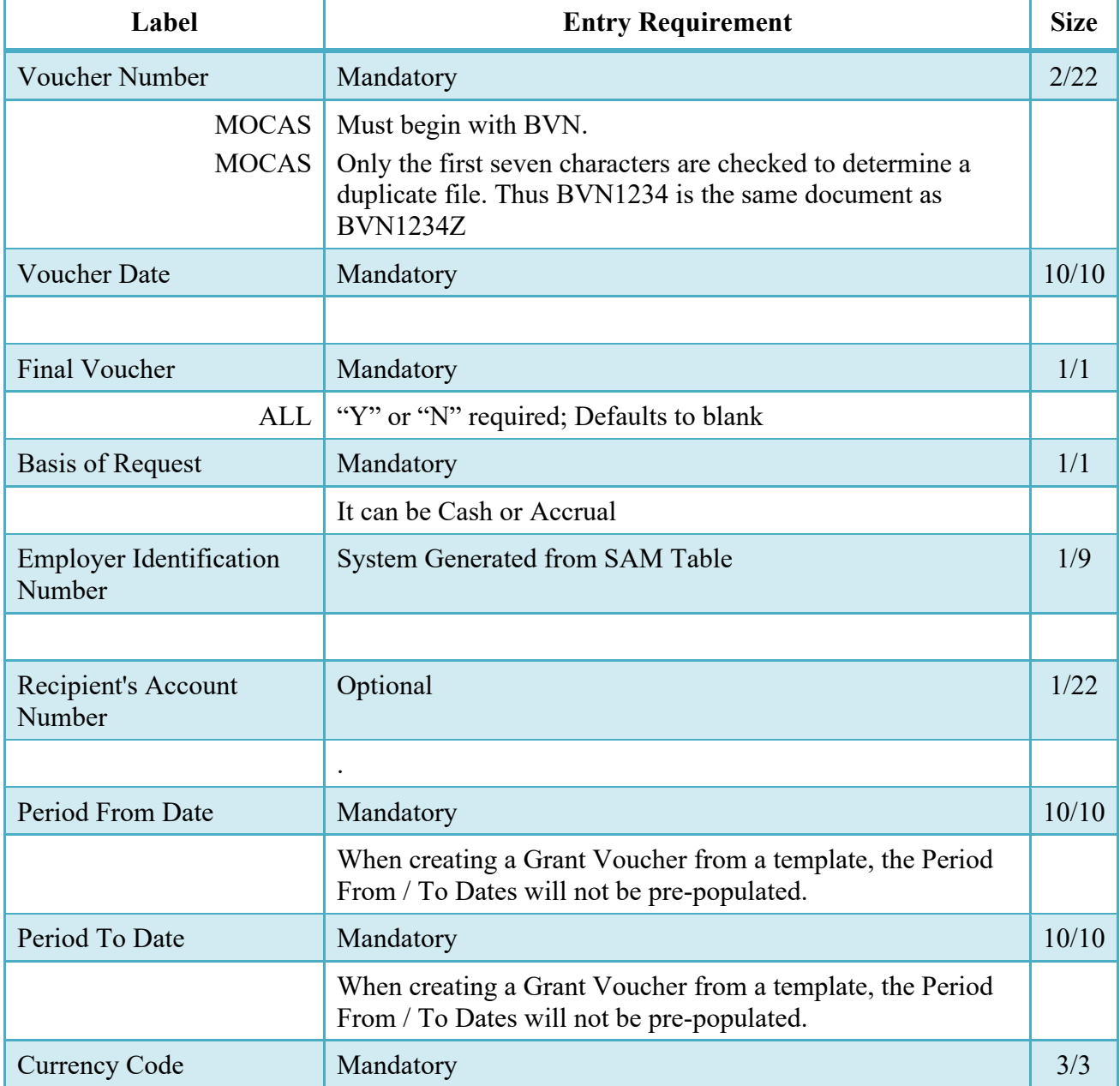

## <span id="page-8-0"></span>**2.7 Address Data Tab**

The address data is pre-populated based upon the codes entered on the routing screen. The data can be modified by the user.

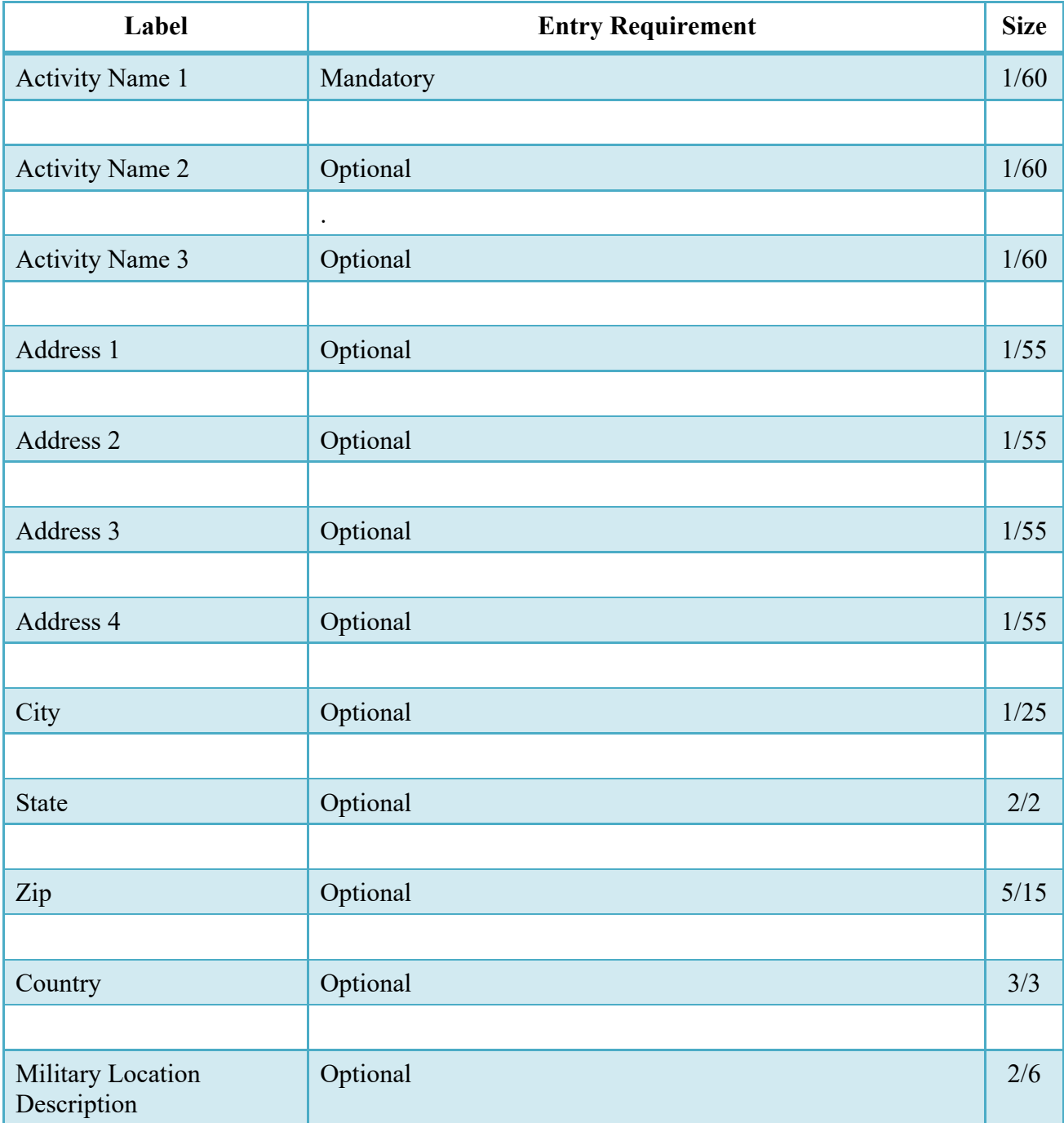

When entering Address data, WAWF will require the following Address combinations **if** a user attempts to modify pre-populated data:

• **For U. S. Addressing:** Activity Name, Address, City, State and ZIP Code are the minimum required to complete the Address. Other fields are optional.

e.g. Fred's Computer Software, 1234 Main Street, Jacksonville, FL 32043

• **For Non-U. S. Addressing:** Activity Name, Address, City, State/Province, ZIP Code, and Country are the minimum required to complete the Address. Other fields are optional.

e.g. FCC Company, 23 Main St, Bedford Nova Scotia, B4B 1G9, Canada

• **For U. S. Military Addressing:** Activity Name, Address, ZIP Code, and Military Location are the minimum required to complete the Address. Other fields are optional.

e.g. 51st Activity Company, Camp David, 33043-0525, AR FPO AA

#### <span id="page-9-0"></span>**2.8 Grant WS Tab**

The Grant Voucher Worksheet tab is for the computation of amount of reimbursements/advances requested and alternate computation of advances only. The Type of Payment Requested is required. Up to three program amount computations can be performed per Grant Voucher using columns (a), (b), and (c). Negative values are not permitted in this worksheet.

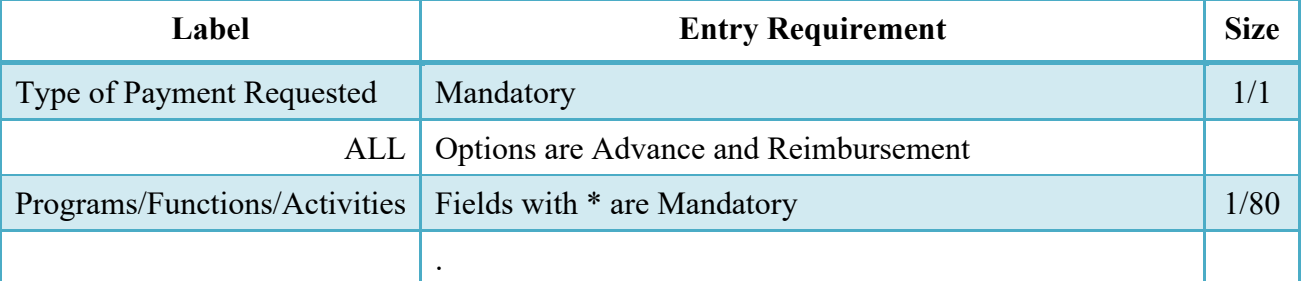

If the Type of Payment Requested selected is 'Advance', both lines 11. Computation of Amount and 12. Alternate Computation will be displayed and editable However, if values are entered in line 11, then entering data in line 12. is prohibited, and vice versa.

If the Type of Payment Requested selected is 'Advance' and 'Reimbursement', only Line 11. Computation of Amount will be displayed and editable.

If the Type of Payment Requested selected is 'Reimbursement', only Line 11 items a. through i. will be displayed and editable.

#### <span id="page-9-1"></span>**2.9 Comments Tab**

The Initiator is able to enter document level comments.

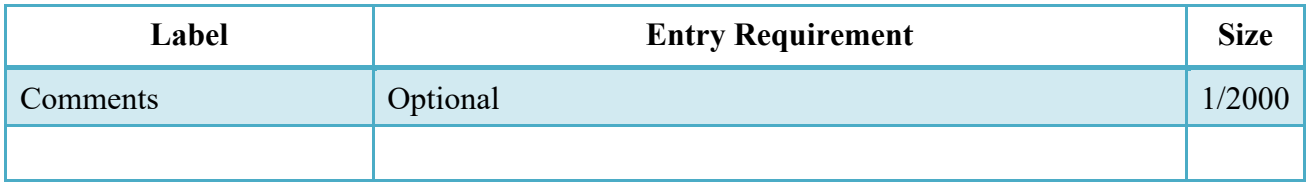

If the final invoice exists, then comments are mandatory.

#### <span id="page-10-0"></span>**2.10 Attachments Tab**

Initiator may add attachments to the Grant Voucher on the Attachments tab.

#### <span id="page-10-1"></span>**2.11 Preview Document Tab**

Initiator may view the entire Grant Voucher from the Preview Document tab.

#### <span id="page-10-2"></span>**2.12 Document Submission**

Signature is required before submitting the Grant Voucher.

#### <span id="page-10-3"></span>**2.13 Duplicate Validation**

When the user attempts to Submit or Resubmit a document, a warning validation will occur to determine if the current document is a possible duplicate. If this is the case, a popup with a warning message will appear.

If the user selects 'OK' then the document will be submitted/resubmitted according to current guidelines. By clicking 'Cancel' on the validation warning popup, the user will be returned to the document creation screen. Here they will now have access to a link (View Validation Warnings) which allows access to the warning messages.

#### **Scenarios For Prompt of Duplicate Message:**

- NOTE: The new warning validation will not impact the current exact duplicate validation.
- Primary key = Request/Invoice/Voucher number depending on document type.
- If the last character of the primary key is a letter, the system will check to see if the value, minus the final character, has been previously used for the same Contract Number / Delivery Order Number.
- If a previous submission exists in a non-voided state, the system will check to see if the gross amounts of the two documents are the same. If so, the warning message will be issued.
- If this check passes, the system will then validate against the same Delivery Date, Service Start / End dates or Period To / From dates and matching CLIN values to include quantity and cost.

## <span id="page-11-0"></span>**2.14 EDI**

The Grant Voucher may be created with the submission of the EDI 810V.

#### <span id="page-11-1"></span>**2.15 Status**

Non-Final: Status is "Submitted."

Final: Status is "Submitted."

#### <span id="page-11-2"></span>**2.16 Extract**

Upon submission of the document the appropriate flags are set to generate the EDI extract for those entitlement systems that are EDI capable and accept the Grant Voucher.

Non-Final: Following Acceptance.

Final: Following Acceptance.

## <span id="page-11-3"></span>**3 Document Approval**

This is a mandatory workflow step for the Grant Voucher. The Grant Approver acts as the government approver for the Grant Vouchers. There is no ability for the Approver to adjust the quantity invoiced. All Grant Vouchers are available to the Approver DoDAAC via a View Only role. The Grant Approver is able to:

- Approve and certify the document.
- Reject the document to the Vendor.
- View historical documents that were processed directly by him or by anyone within his DoDAAC.
- View documents that were reviewed by the Reviewer.
- The Grant Approver may view all data entered on the Grant WS by the Initiator.
- Enter single ACRN, SDN and AAI information.
- Enter Multiple ACRN information.
- Add Attachment.

#### <span id="page-12-0"></span>**3.1 Header Tab**

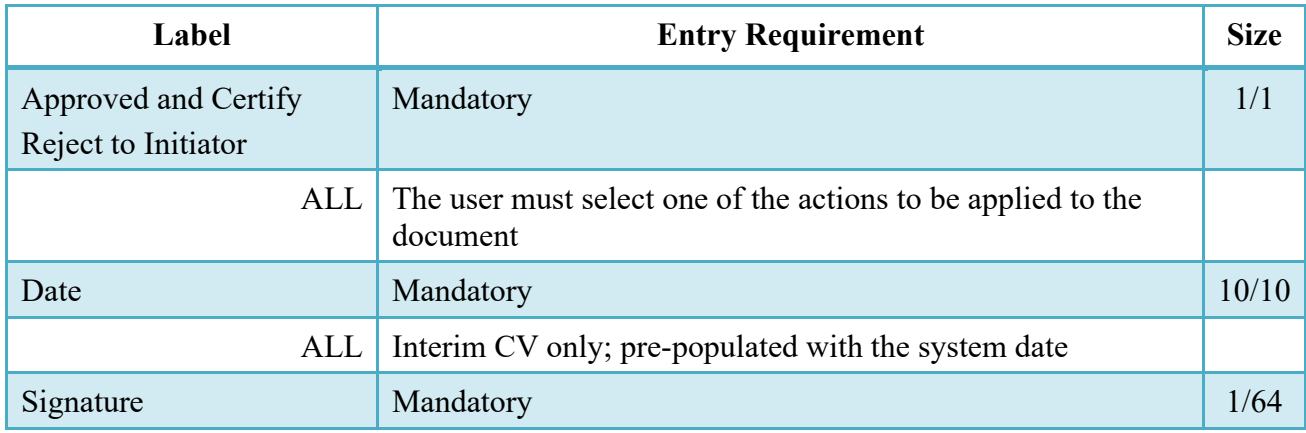

A "Populate Accounting Data from Template" button is provided on the Header tab. Only those accounting entries pertaining to the role selecting the template will be pre-populated.

For contract documents, the "template" will be retrieved based on the:

- Same document type
- Same Contract Number / Delivery Order Number combination
- When pay office is DMDC the contract number will match the first 13 positions of the pseudo-PIIN.
- Must have been worked by a user at the location code for the same role as the current user

Example: both documents must be accepted at FU4417

• Document must be in a Processed, Paid, or myInvoice status.

Line Item entries on the target document that match entries on the selected template document will be pre-populated.

The accounting data populated will be based on the last accounting data added/updated on the document. For example, if the Acceptor added a AAI as '111111', and the LPO changed it to '222222', then when that document is used as a template by any role, Acceptor or LPO, it will bring over the '222222' that the LPO entered.

If accounting data is being populated from a template, it will overwrite the existing accounting data. For example, if line item 0001 has an ACRN AA on it added by the Initiator. If the Acceptor chooses to populate accounting data from a template and grabs a document with line item 0001 with an ACRN ZZ on it, then the current document will now have line item 0001 with an ACRN ZZ on it (AA is now gone).

#### <span id="page-13-0"></span>**3.2 Grant WS Tab**

The Grant Approver may not adjust any data on this tab.

## <span id="page-13-1"></span>**3.3 ACRN Tab**

The following rules are applied:

- The Grant Approver must enter at least one ACRN/Line Item for the Grant Voucher on the ACRNs tab.
- The ACRN total must equal the Document Total.
- If a Line Item is entered for one row, it must be entered for all rows.
- If a Line Item is entered without an ACRN, the Amount is considered a Line Item Amount; otherwise the Amount is considered an ACRN Amount.
- A Line Item can be repeated on the ACRNs tab as long as the combination of Line Item, ACRN, AAI, and SDN is unique.

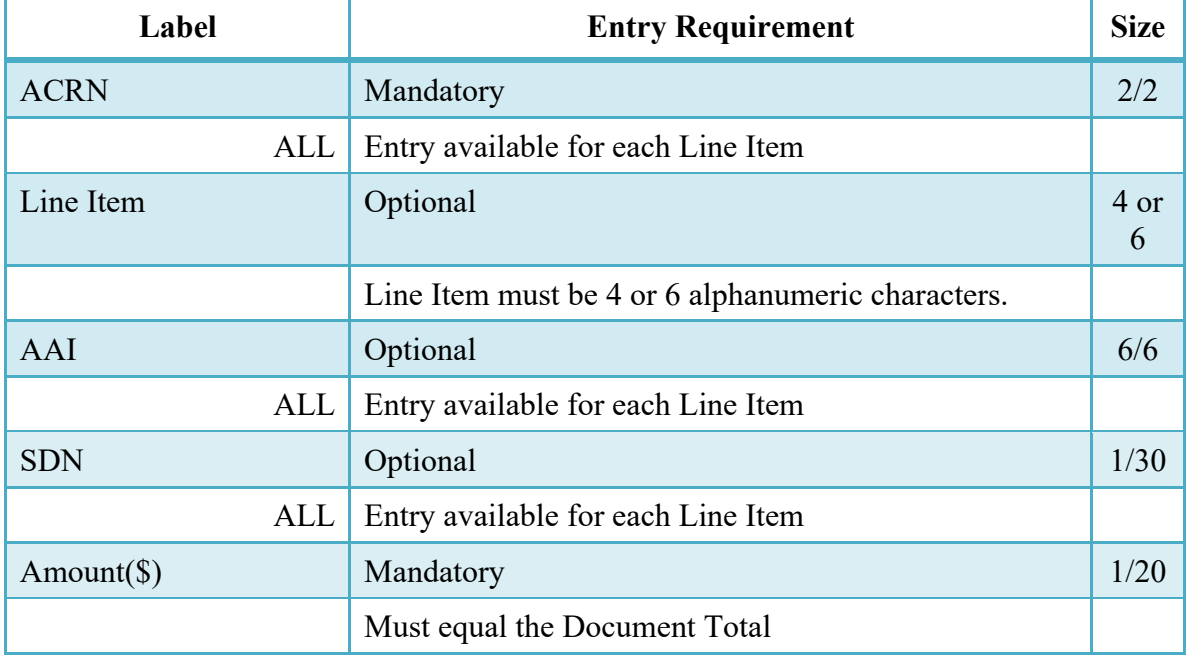

#### <span id="page-14-0"></span>**3.4 Address Tab**

The Approver may not modify or add to data on this tab.

#### <span id="page-14-1"></span>**3.5 Misc. Info Tab**

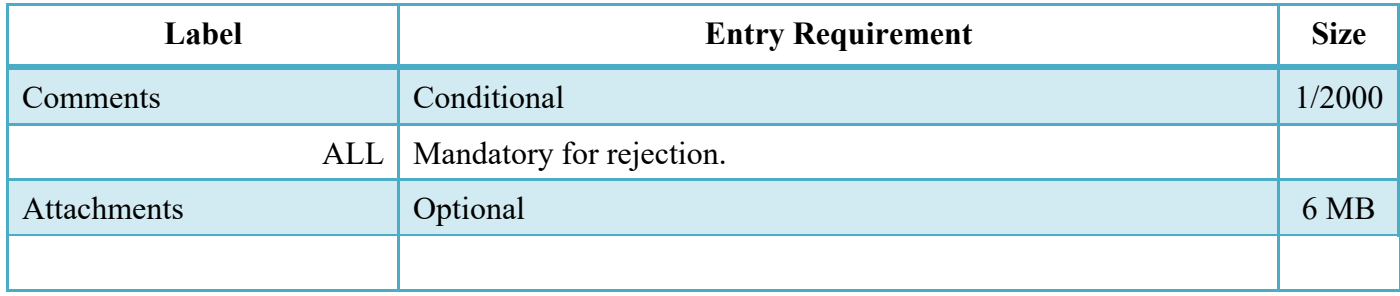

#### <span id="page-14-2"></span>**3.6 Submission**

#### <span id="page-14-3"></span>**3.7 Status**

- It is destined for an EDI capable entitlement system; the status is "Processed."
- It is destined for a Non-EDI capable entitlement system; the status is "Processed."

## <span id="page-14-4"></span>**4 Payment Processing**

This is a Mandatory workflow step. The Payment Office is able to:

- Review the document if it does not come in EDI.
- Process the document if it does not come in EDI.
- Review history folder if document comes in EDI.
- Suspend the document.
- Reject the document to the Initiator.
- When a document has either myInvoice or Paid status, the Pay Official won't be able to manually update the status of the document. Yet, the Pay Official can use the "Recall" link to open the document in editable mode just for entering comments and attachments on the Misc. Info tab.

#### <span id="page-15-0"></span>**4.1 Header Tab**

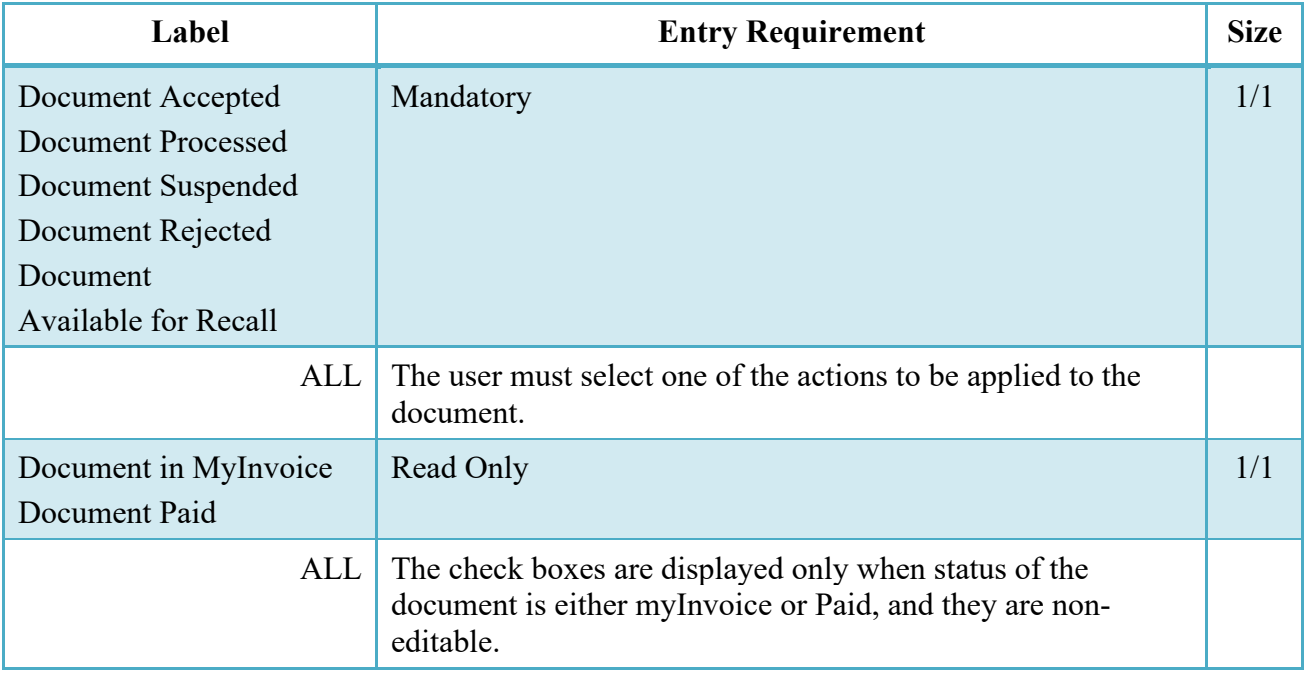

## <span id="page-15-1"></span>**4.2 Grant WS Tab**

The Pay Official may not adjust any data on this tab.

## <span id="page-15-2"></span>**4.3 ACRN Tab**

The Pay Official may not adjust any data on this tab.

## <span id="page-15-3"></span>**4.4 Address Tab**

The Pay Official may not adjust any data on this tab.

## <span id="page-15-4"></span>**4.5 Misc. Info Tab**

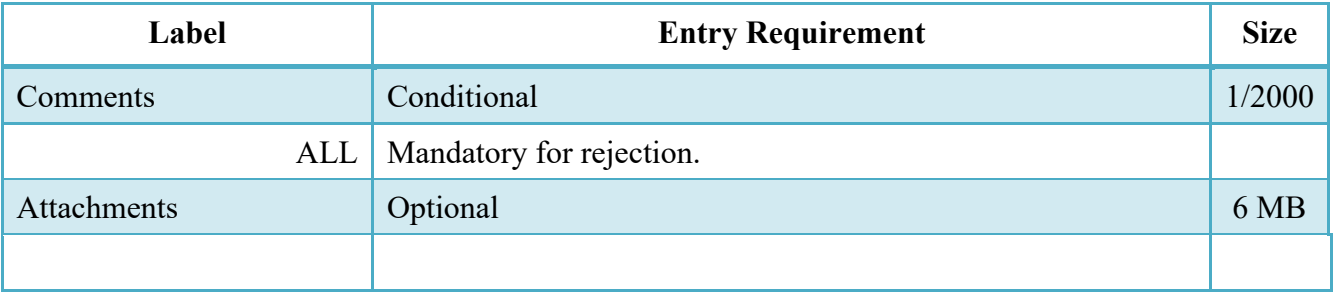

## <span id="page-16-0"></span>**4.6 Submission**

## **4.7 Status**

- <span id="page-16-1"></span>• If the Payment Office reviews the document the status is "Reviewed."
- If the Payment Office processes the document the status is "Processed."
- If the Payment Office suspends the document, the status is "Suspended.